# How to Use the Attendance Management System (for Undergraduate Classes)

#### **Introduction**

Meiji Gakuin University has introduced an attendance management system to report attendance at classes. Student IDs are touched to specific card readers to manage and store attendance information electronically. The following items are explained here:

- 1.How to use portable attendance management terminals
- 2.Transferring attendance information to the attendance management system
- 3.Managing attendance data (viewing and amending attendance history)
- Appendix: Preparations for accessing the attendance management system

#### How to use portable attendance management terminals

#### Overview of the Process

- 1. Touch the screen of the portable attendance management terminal (portable terminal) and switch to the screen to start reading students' IDs.
	- ☞ Schedule information is pre-recorded in the portable terminal.
	- ☞ You will need to select the class for which you are about to take attendance from this information.
- 2. Scan the data, either by having your students pass around the portable terminal and taking turns to sign in or by taking each student's ID and scanning the data yourself.
	- Data from the students' IDs is read and stored in the portable terminal.
	- ☞ If a student has forgotten their student ID, sign them in using a paper attendance book, etc. or by amending their information online later.
- 3. Touch the Finish button (this does not turn off the power) and return to the portable terminal storage area (faculty lounge in Hepburn Hall on the Shirokane Campus or the faculty lounge in Building 6 on the Yokohama Campus.)
	- ☞ The student ID data of the students who attended the class needs to be transferred from the portable terminal to the dedicated server.
- 4. When you reach the portable terminal storage area, touch the Transfer Data button on the portable terminal to transfer the data from the portable terminal to the dedicated server. After completing this process, place the portable terminal back on its designated cradle to charge.
	- ☞ The data is sent to the dedicated server by wireless LAN. This can only be done in the portable terminal storage area, where the chargers are set up.
- 5. Log in to the attendance management system online, check the attendance data and make any necessary amendments.
	- ☞ After attendance data has been transferred, it can be checked, amended or downloaded as a CSV file online.

#### From preparation for reading student IDs to reading and completion

Below are descriptions of the actual procedure for (1) standard classes, (2) supplementary classes and (3) intensive summer classes All operations on the portable terminal are performed by touch except for pressing the button to scan student ID data.

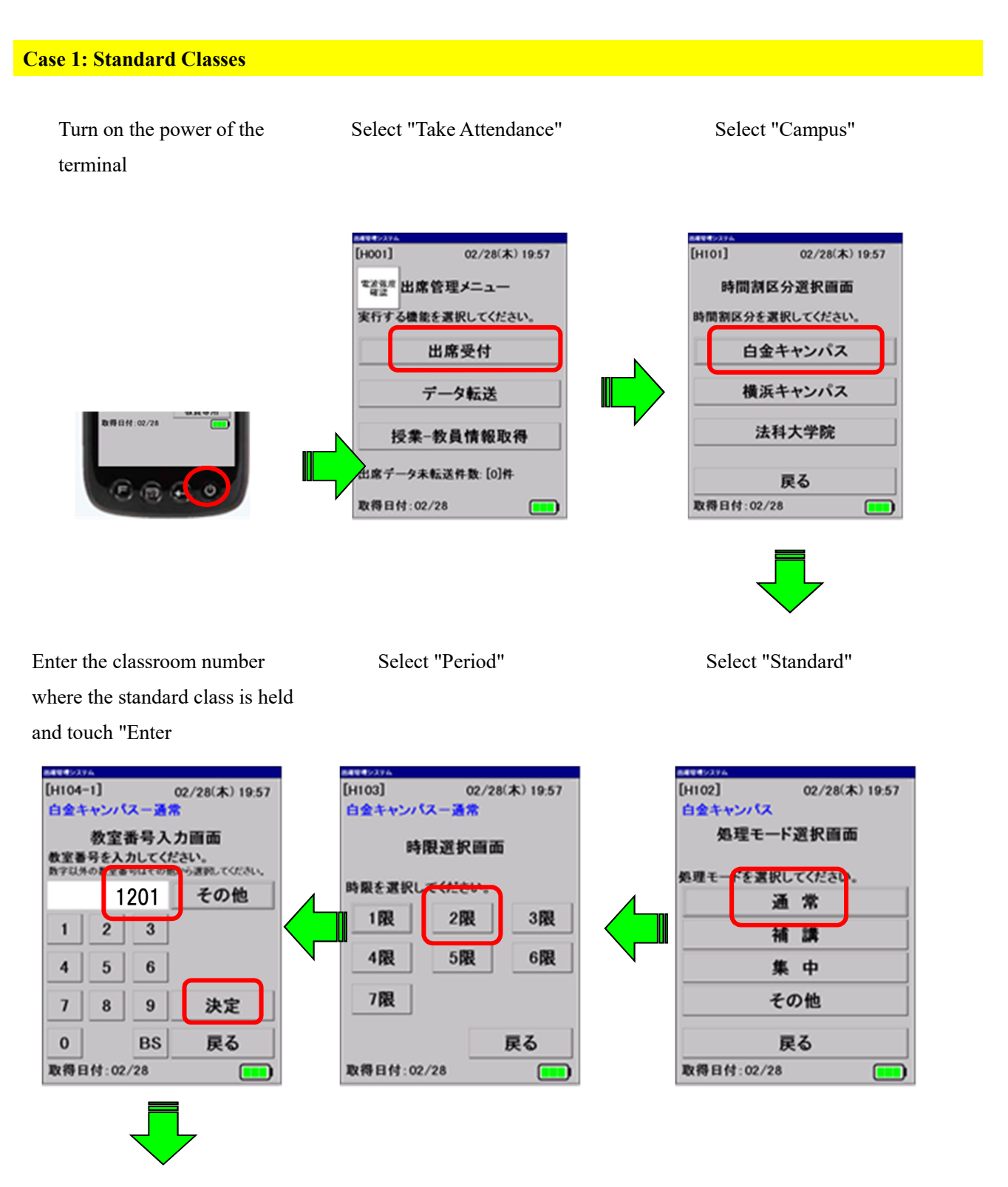

Select the faculty member name and touch "Enter"

Check the specified details and touch the "Start Taking Attendance" button

[Screen for taking attendance]

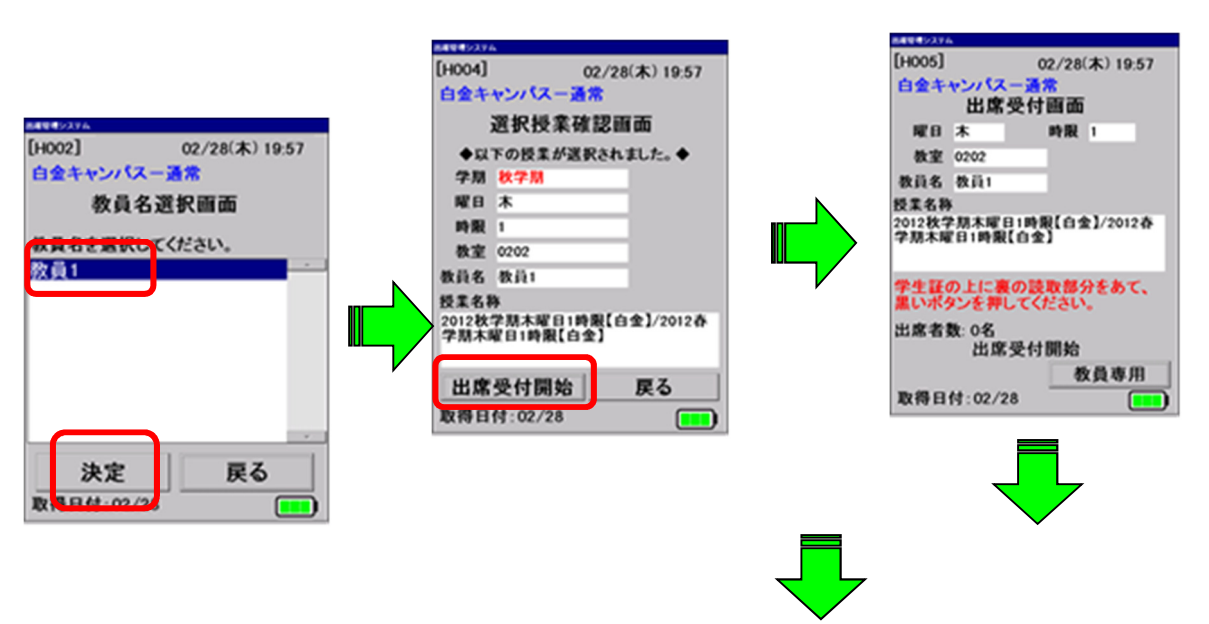

The terminal does not make a sound during reading, but the student number and name on the scanned user ID is displayed.

Touch the student ID to the read area of the terminal and press black button.

The read area is on the front of the terminal and the button is on the side.

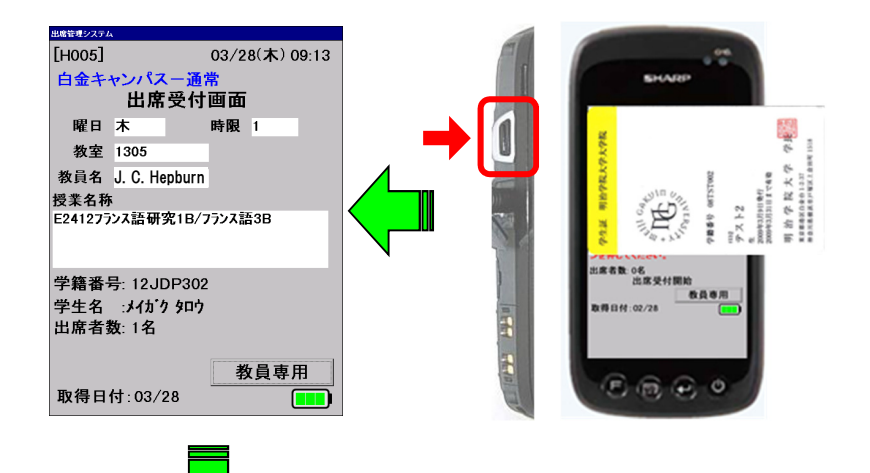

After all of the cards have been scanned, touch the "Faculty Only" button at the bottom right.

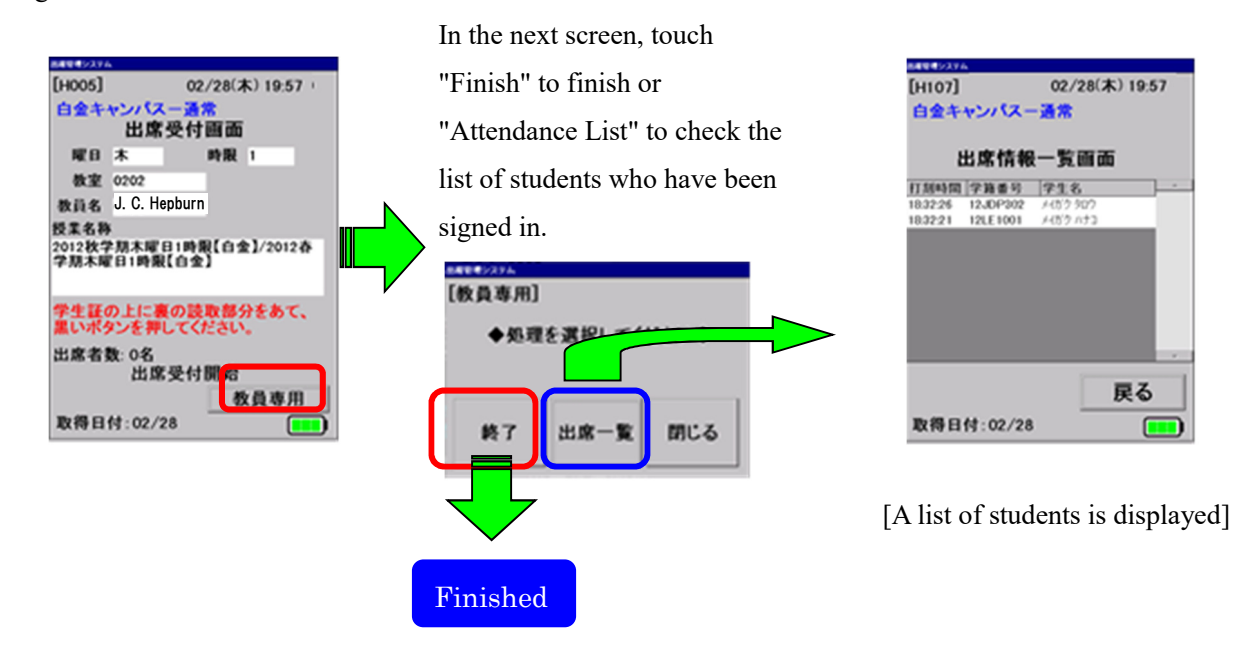

Transferring attendance information to the attendance management server

Transferring attendance data from the terminal to the attendance management server makes it possible to check the current attendance history.

Return to the portable terminal storage area (faculty lounge in Hepburn Hall on the Shirokane Campus or the faculty lounge in Building 6 on the Yokohama Campus) and place the portable terminal in its cradle.

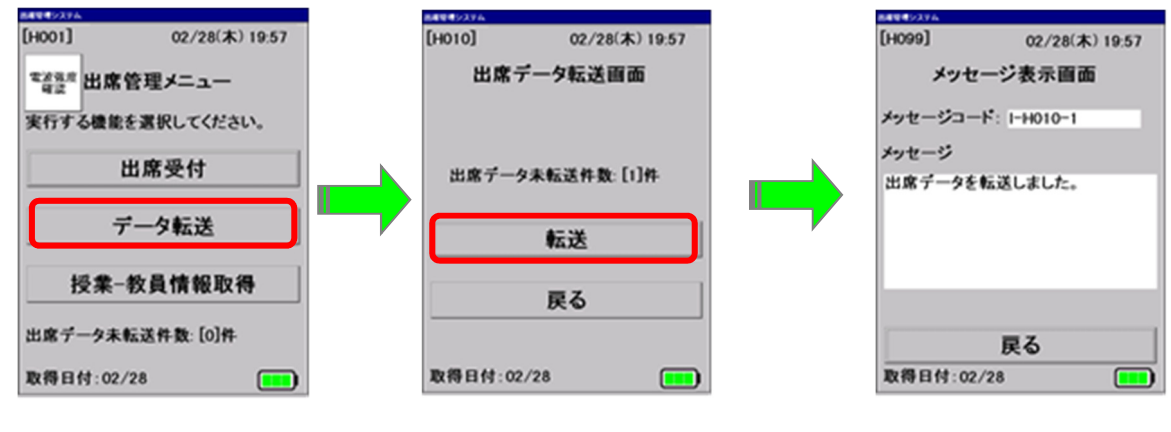

Touch the "Transfer Data" button.

Touch the "Transfer" button. Transfer Completed screen

#### Note:

- ・Attendance data that has not been transferred cannot be viewed online.
- ・Data transfers can only be done in the faculty lounge, as they are done by wireless LAN.
- ・The power cannot be turned off. If the screen goes dark, you can restore the display by touching the screen.

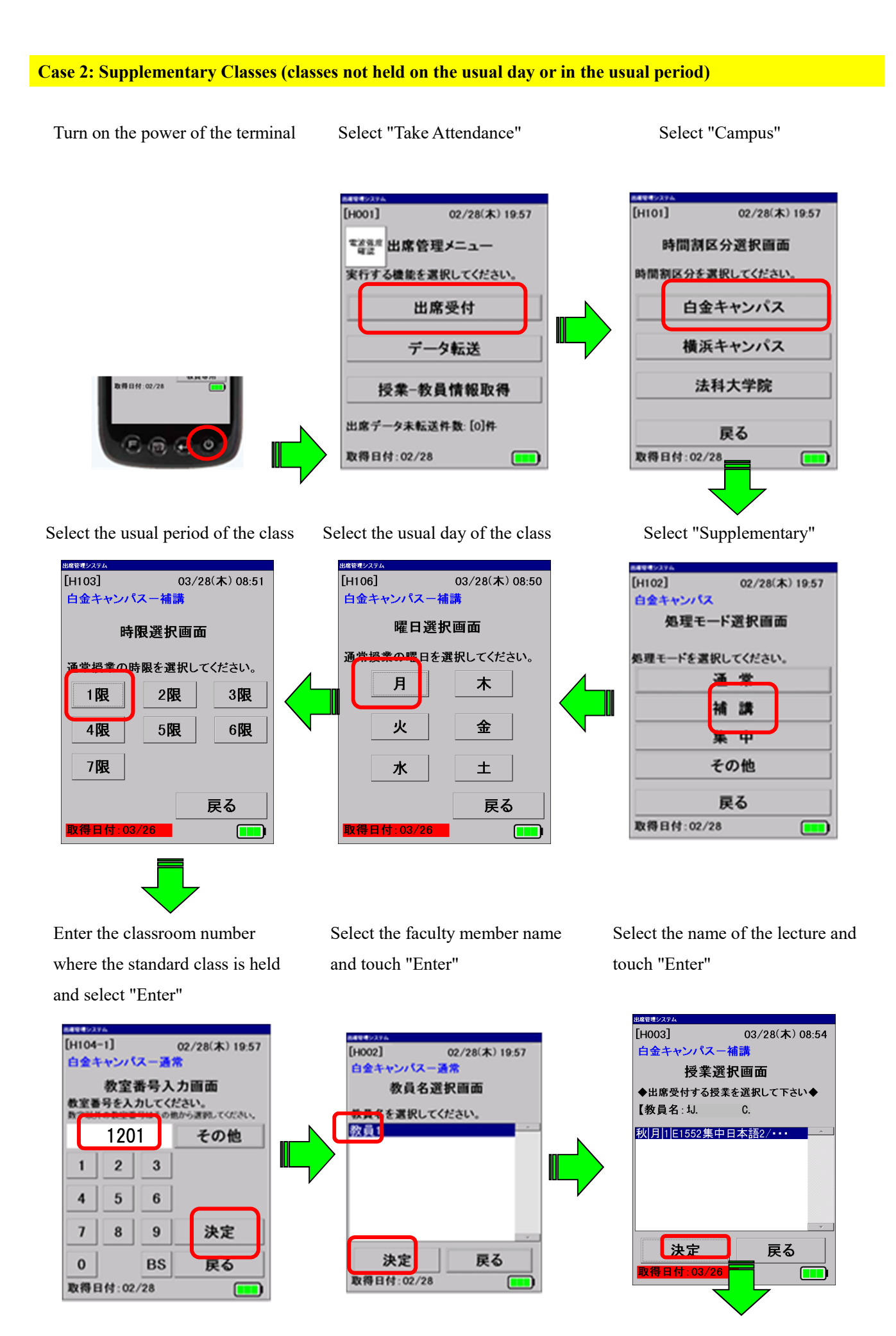

Screen for taking attendance Check the specified details and touch the "Start Taking Attendance" button

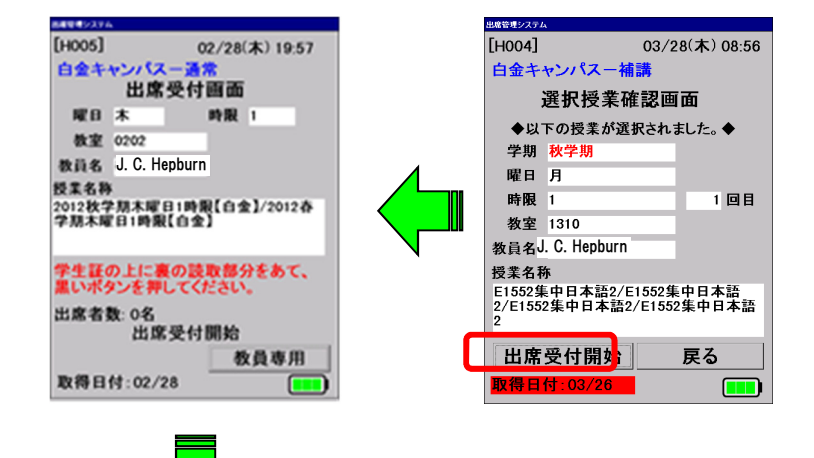

Specify the number of supplementary classes (number of times that the supplementary class will be held) and touch "Enter"

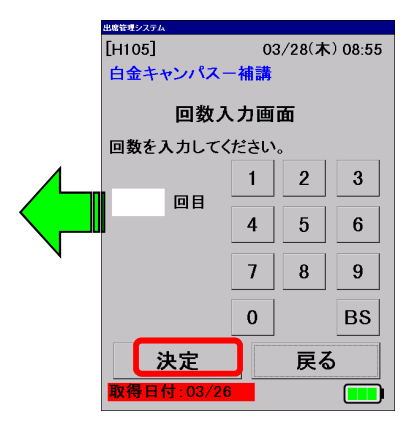

Touch the student ID to the read of the terminal and press the black button. After all of the cards have been

[Yokohama Campus] The read area is on the front of the terminal and the button is on the side.

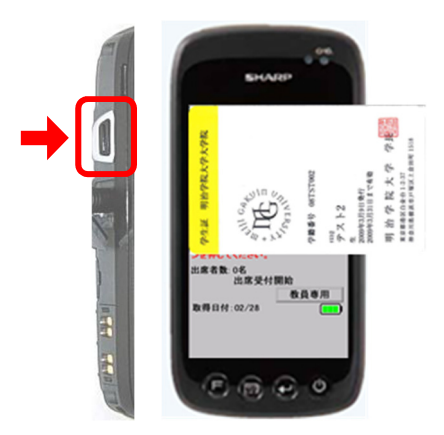

[Yokohama Campus]

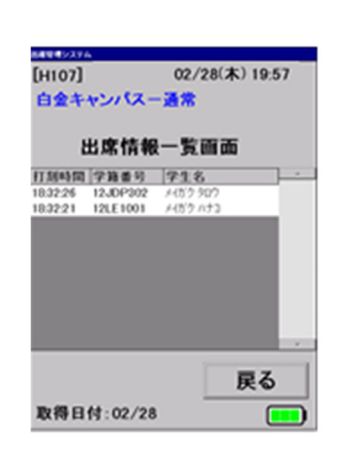

[A list of students is displayed]

scanned, touch the "Faculty Only" button at the bottom right.

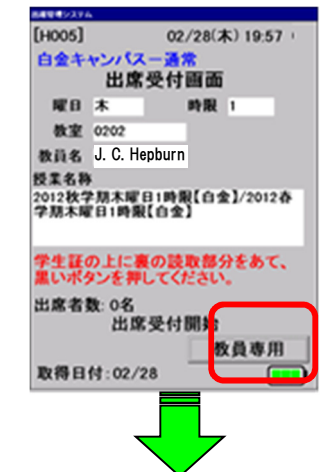

In the next screen, touch "Finish" to finish or "Attendance List" to check the list of students who have been signed in.

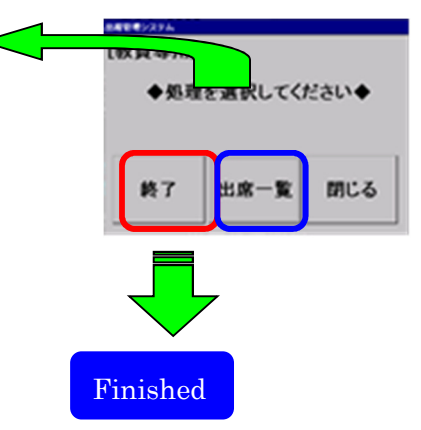

#### Case 3: Summer Classes (Intensive Classes) Turn on the power of the Select "Take Attendance" Select "Campus" terminal 图目标:02/28 **FHOO1**  $02/28(k)$  1957  $[H101]$ 02/28(木) 19:57 「盗鳥県出席管理メニュー 時間割区分選択画面 実行する機能を選択してください。 時間割区分を選択してください。 出席受付 白金キャンパス 横浜キャンパス データ転送 法科大学院 授業-教員情報取得 出席データ未転送件数: [0]件 戻る 取得日付:02/28 取得日付:02/28 Select "Intensive" Select the applicable class and Select the faculty member name touch "Enter" and touch "Enter" <br>出席管理システ 4号号シスト [H002] 02/28(木) 19:57 **Funnal** [H102] 02/28(木) 19:57  $03/28(1) 09:07$ 白金キャンパスー通常 白金キャンパス 白金キャンパスー集中 教員名選択画面 処理モード選択画面 授業選択画面 ◆出席受付する授業を選択して下さい◆ 教員名を選択してください。 【教員名: jJ. C. Hepburn 】 処理モードを選択してください。 教員1 |秋|集||集||D2821オルガン実習・・・<br>|秋|集||集||D2822オルガン実習・・・ 通常 補證 集中 の他 戻る 決定 戻る 決定 戻る 取得日付:03/28  $\overline{\blacksquare}$ 取得日付:02/28  $\Box$

Specify the number of intensive classes (number of times that the intensive class will be held) and touch "Enter"

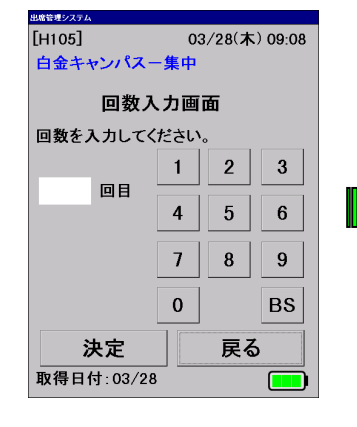

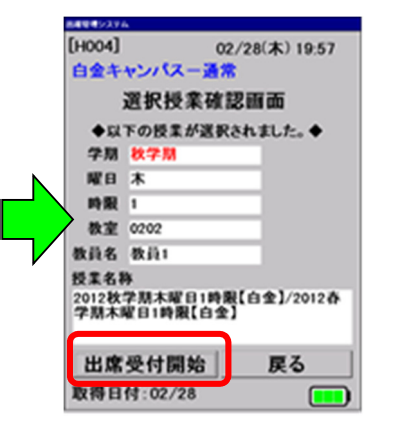

Check the specified details and touch the "Start Taking Attendance" button

[Screen for taking attendance]

出席受付画面

。<br>ド生証の上に裏の読取部分をあて、<br>Lいポタンを押してください。

出席受付開始

02/28(木) 19:57

教員専用

89.80 L

期本曜日1時限【白金】/2012春<br>日1時期【百金】

お客様を入る

 $[HO05]$ 

白金キャンパス

提升 木

教室 0202

教員名 教員1

出席者数:0名

取得日付:02/28

授業名称

After all of the cards have been scanned, touch the "Faculty Only" button at the bottom right. Touch the student ID to the read area of the terminal and press the black button. The read area is on the front of the terminal and the button is on the side.

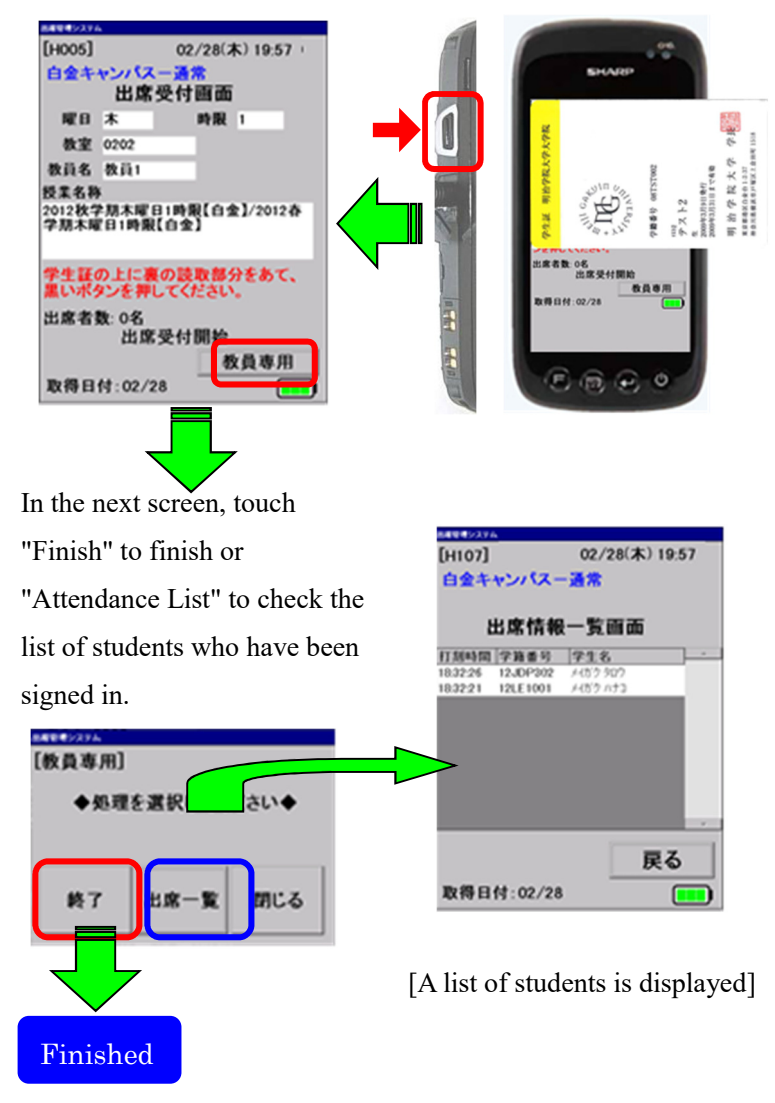

# Managing attendance data (viewing and amending attendance history)

Information transferred from the attendance data reader is stored in the attendance management system. Below is a description of how to view and amend this information.

1.Access the attendance management system and log in

Log in to Kyomu Web (https://kyomu.meijigakuin.ac.jp/) in your Web browser and click the "Attendance Management System" link at the bottom of the menu.

Note: This needs to be done with the same initial browser settings as Kyomu Web. Instructions on configuring the settings can be found in the **appendix**. These settings only need to be configured the first time you use Kyomu Web.

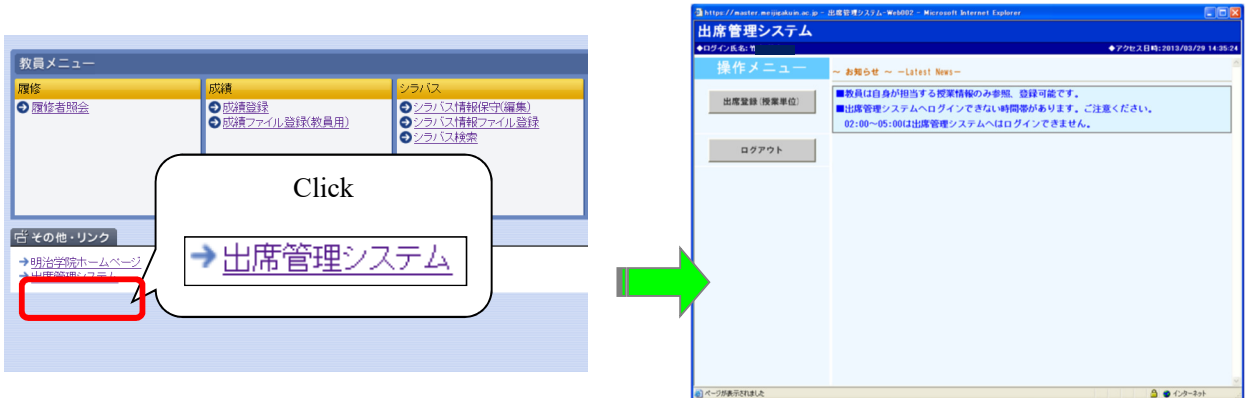

Screen display after logging in to Kyomu Web

Screen displayed immediately after clicking the attendance management system

2.Check the attendance status

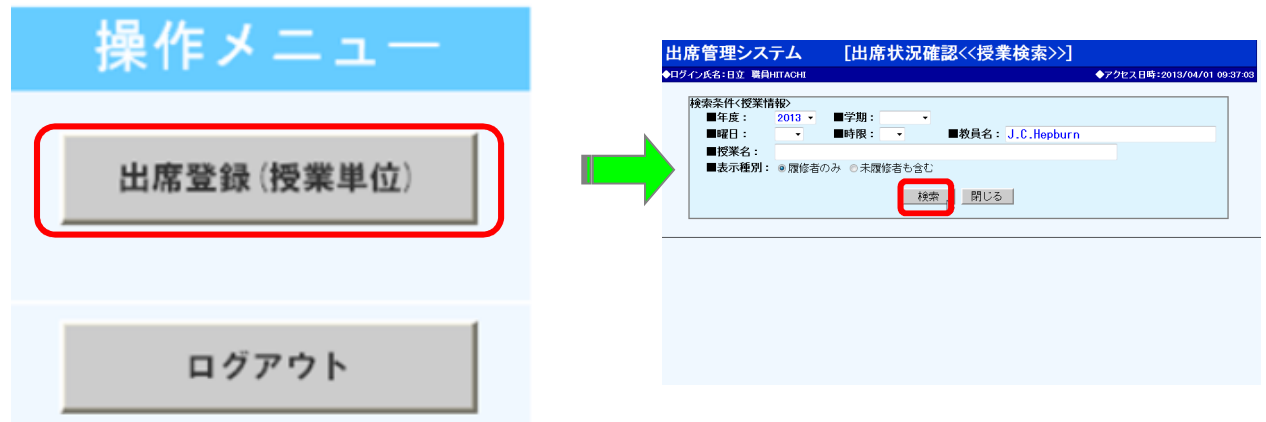

Click "Attendance Registration (Each Class)" in the left menu

The applicable year and faculty member name will already be displayed. Click the "Search" button.

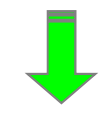

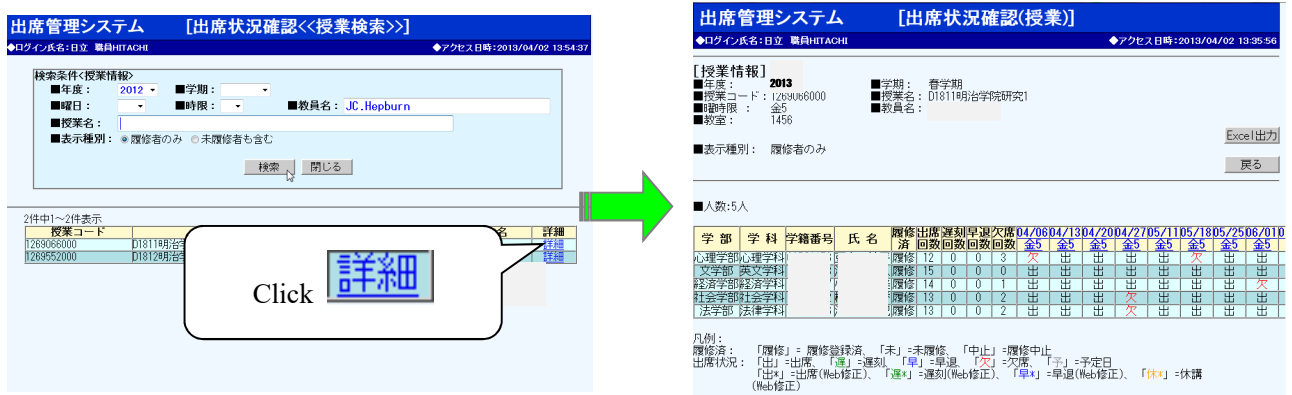

Screen for viewing information on the applicable lecture

You can use the radio buttons to select whether to display "Only Students who Have Completed the Course" or "Include Students who Have Not Yet Completed the Course".

#### 3.Amending attendance data

Attendance information can be amended. Use this function to correct attendance information, for example to change a student's status from "Absent" to "Present" if their data could not be read for reasons such as losing their student ID. Follow the steps below to correct attendance information.

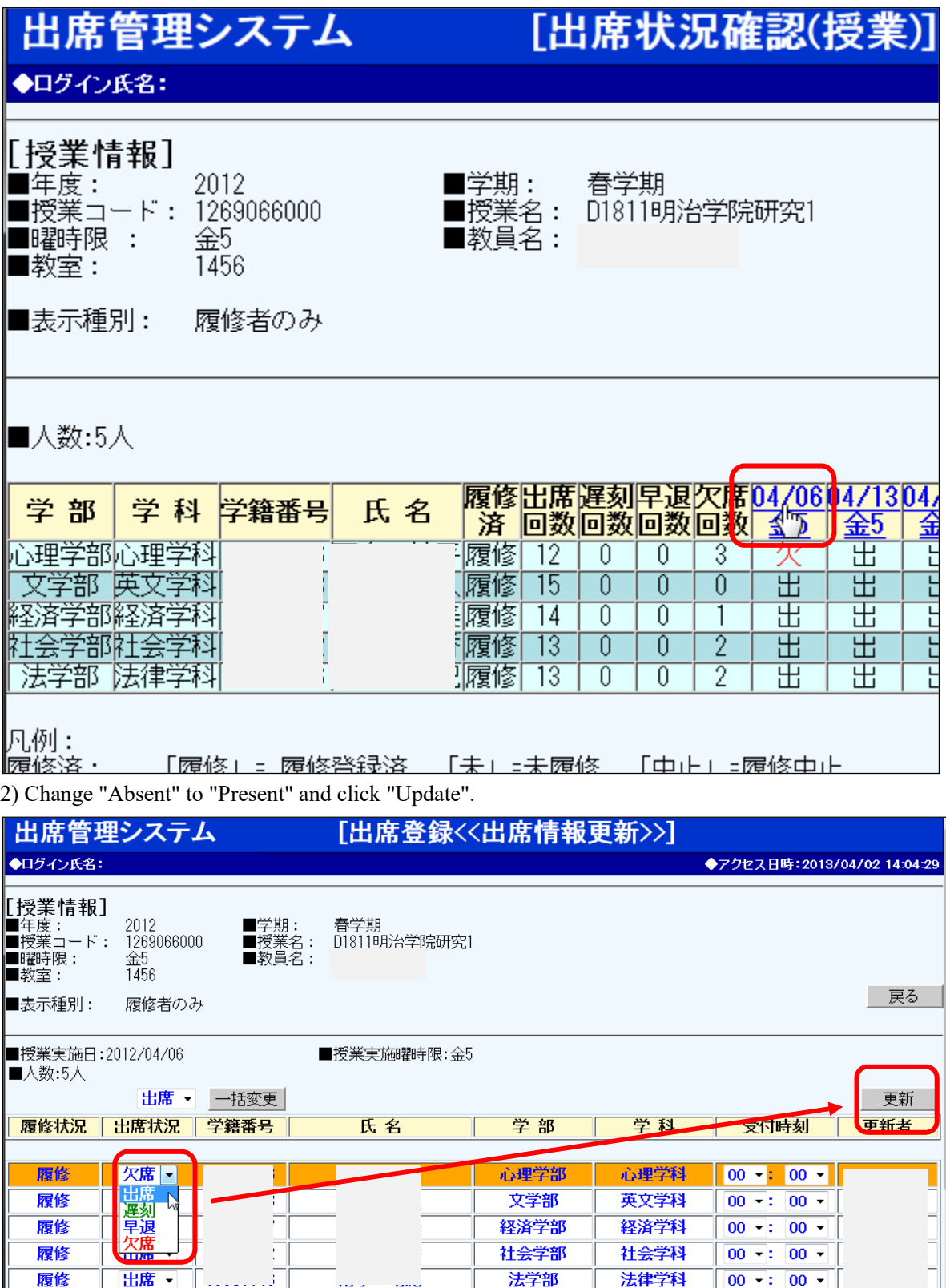

1) Enter the applicable date in the Check Attendance Status (Classes) screen

#### 4.Downloading attendance statuses

Attendance statuses can be downloaded for use on a computer.

1) Click "Export to Excel" in the Check Attendance Status (Classes) screen.

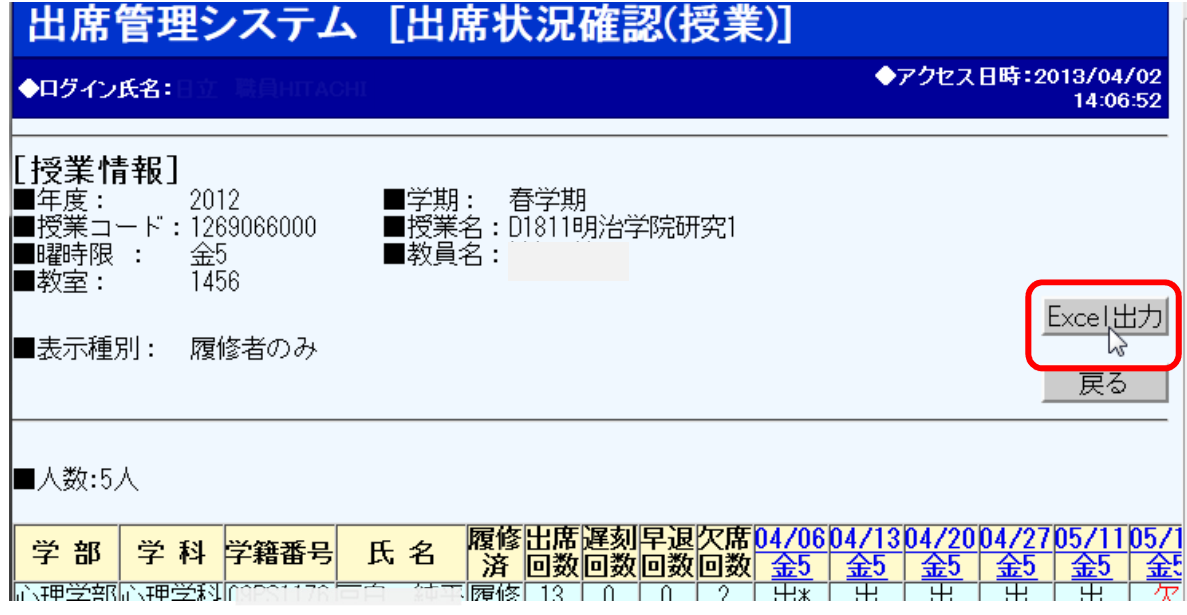

# 2) A dialog is displayed. Click "Save". \* Not "Open".

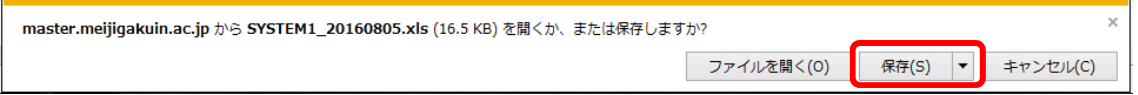

## 3) Check the Excel sheet

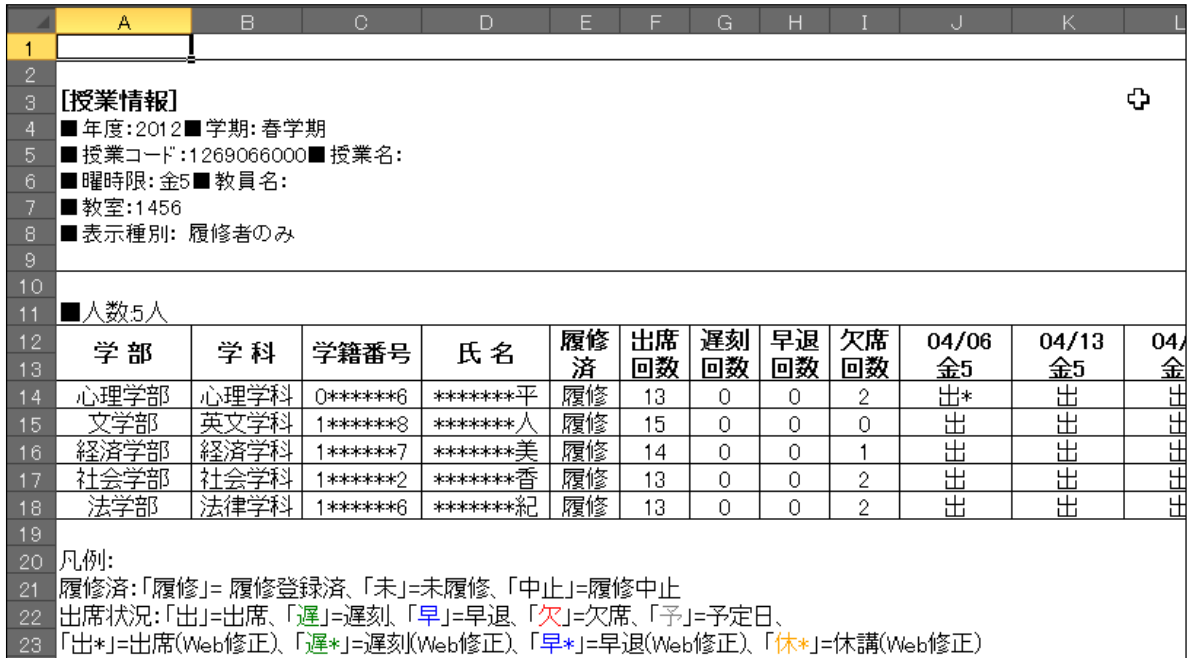

#### Appendix: Preparations for accessing the attendance management system

To log in to the attendance management system, the same initial settings as Kyomu Web need to be configured. These settings are explained below.

### 1) Microsoft Edge のポップアップの許可に登録

Webブラウザ(Microsoft Edge)のタブ右上にある「・・・」→「設定」を選びます。

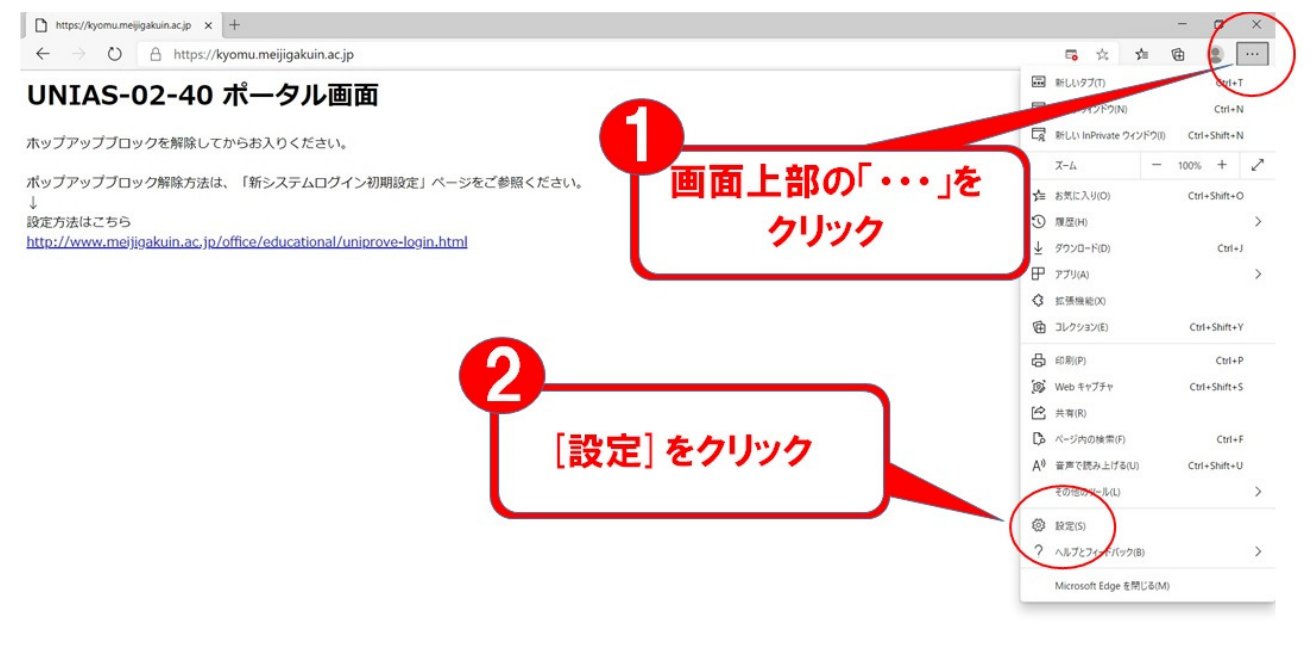

2)「Cookie とサイトのアクセス許可」→「ポップアップとリダイレクト」の順番に選択します。

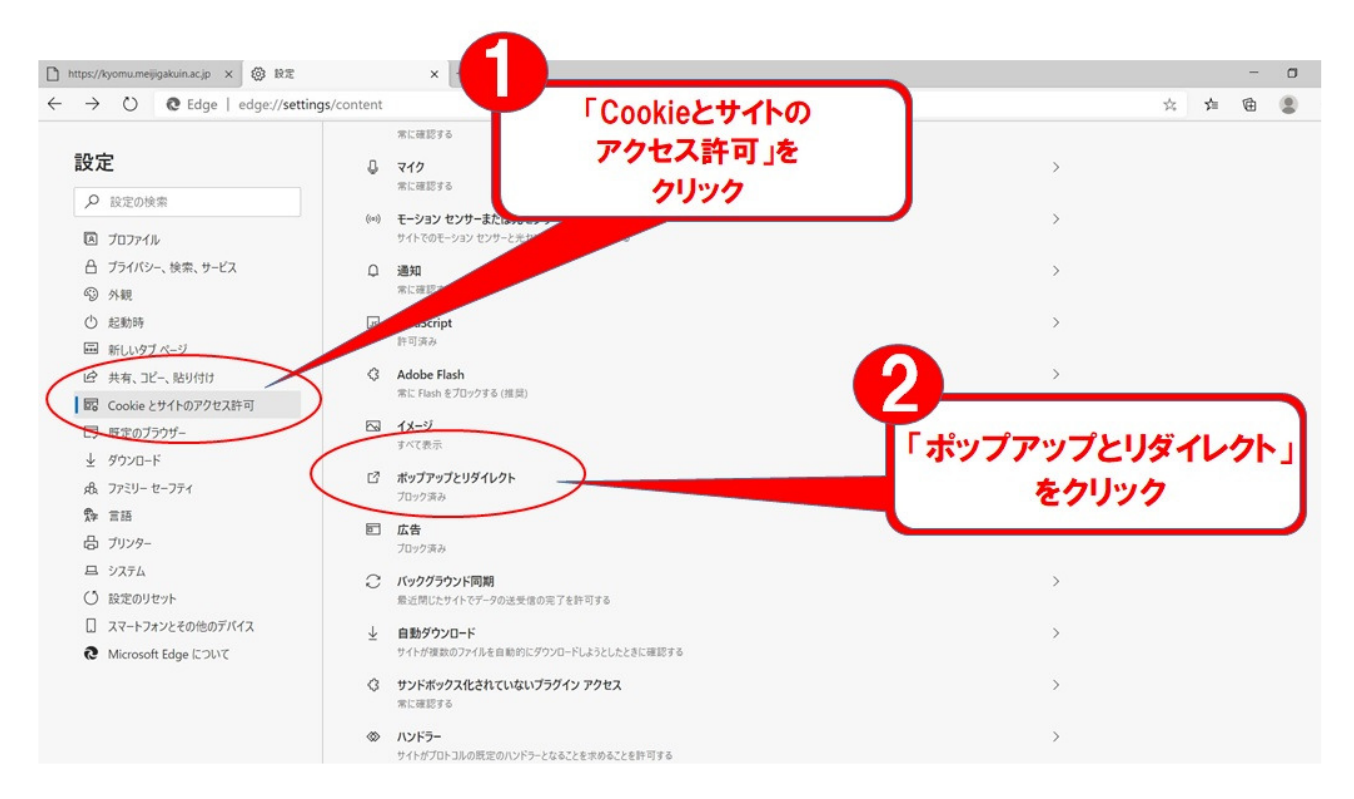

# 3)許可の右側にある「追加」をクリックします。

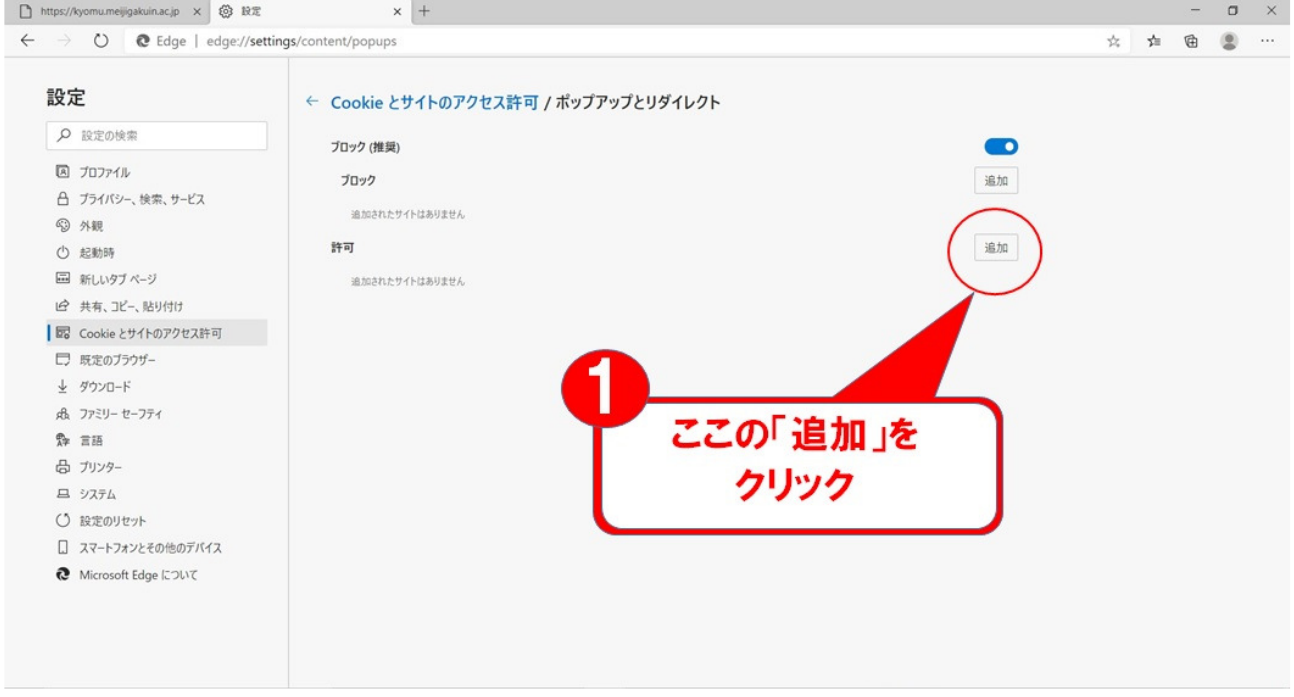

4)「サイトの追加」と表示されたら、枠の中に「https://master.meijigakuin.ac.jp」を記入して「追 加」ボタンを押します。

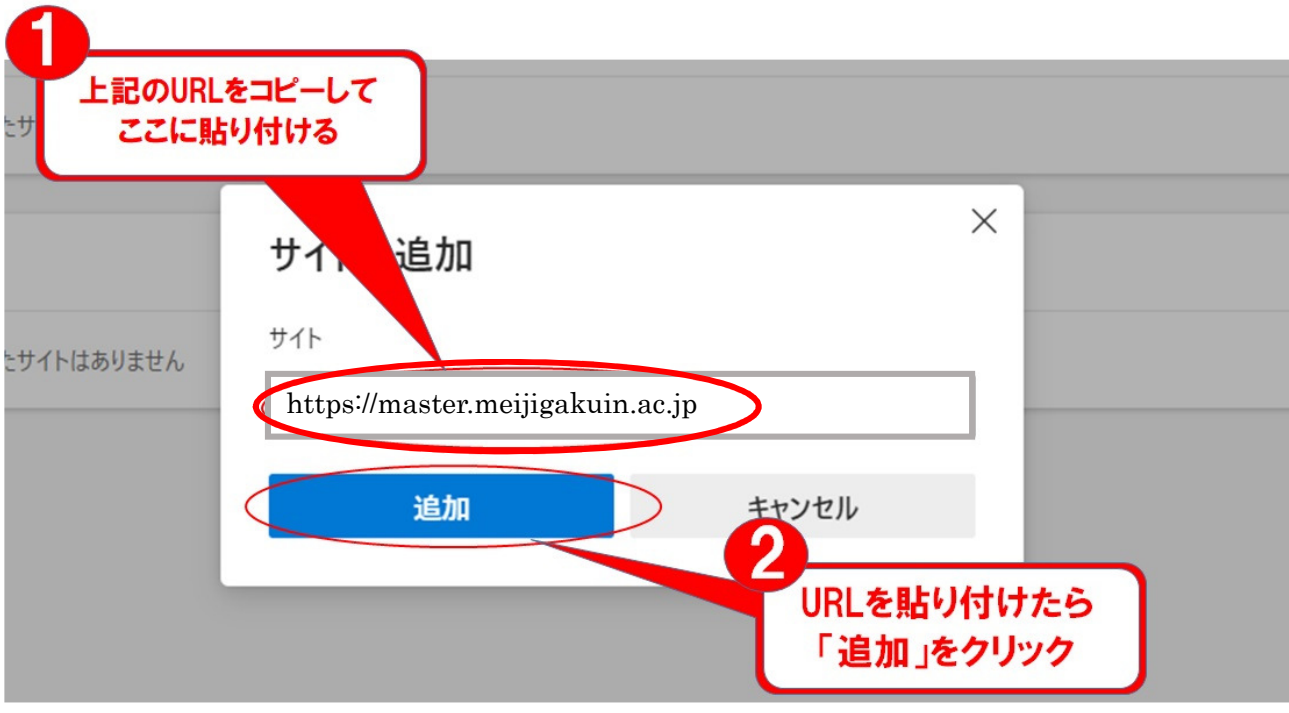

5)追加ボタンを押した後、以下の画面に先ほど記入した URL が表示されていることを確認して「×」 で設定を閉じてください。

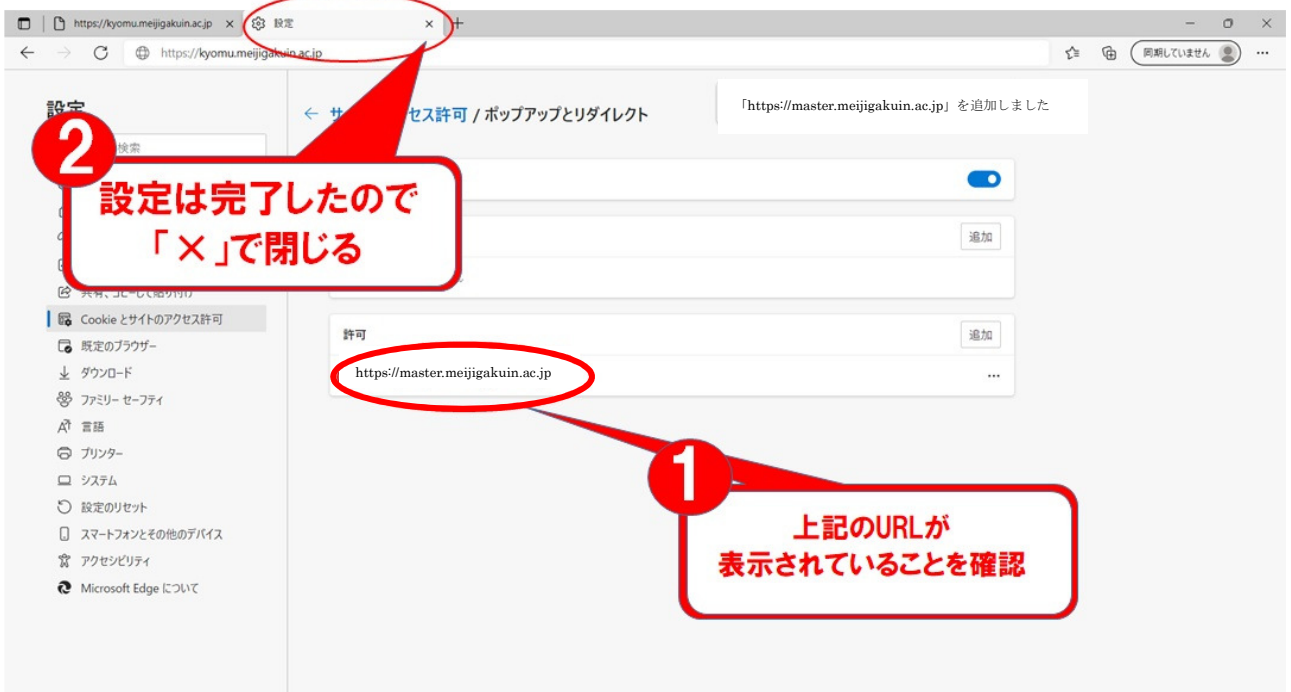

6)設定を閉じた後、再度 Microsoft Edge を起動してログインできるかご確認ください。